## **UCC E-Performance Quick User Guide**

**Step 1:** Login using your UCC email address and password

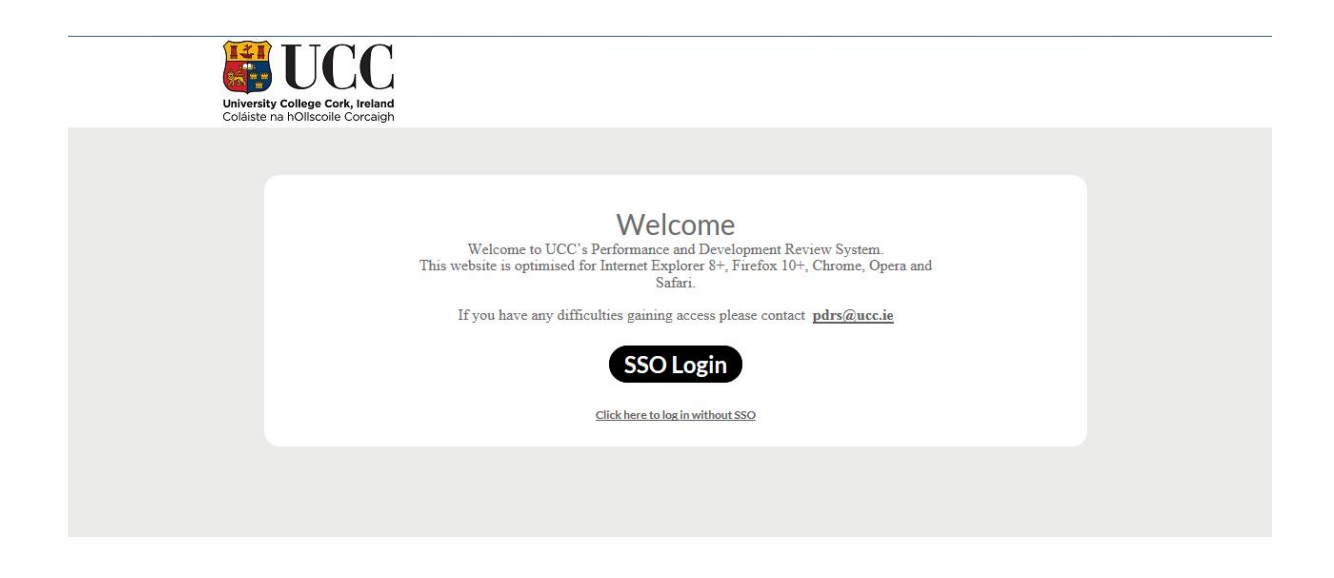

## **Step 2:** To begin your review click on My Review

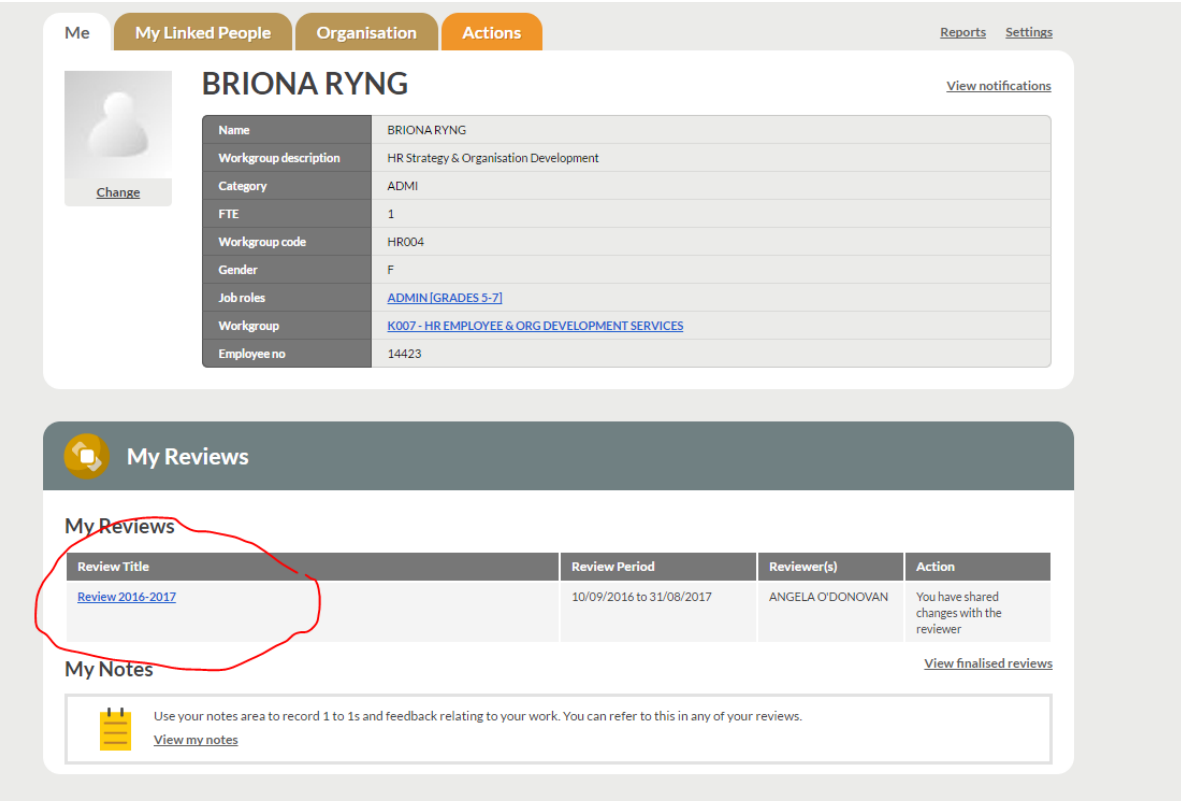

**Step 3:** Chose a time and date for your review meeting. This will be shared with your reviewer to confirm their attendance

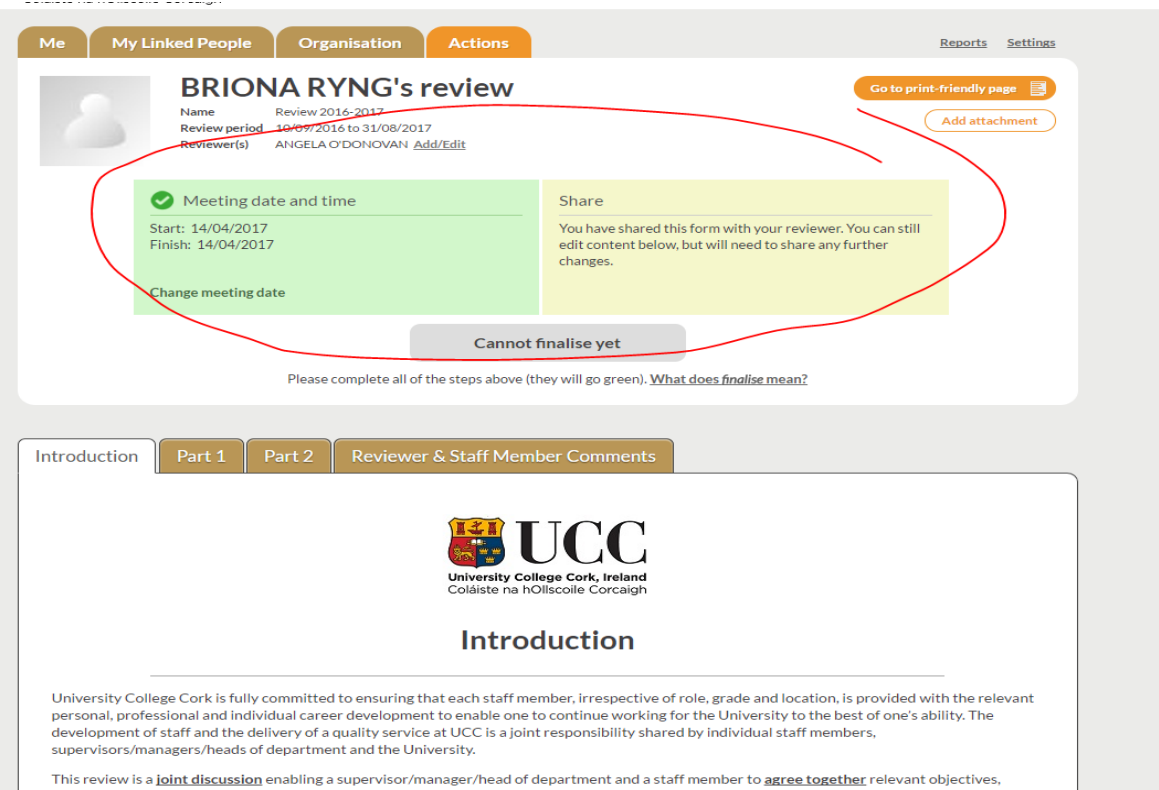

**Step 4:** Fill in Part 1 of the form and then 'Share' the form with your reviewer. This will form the basis of your discussion in the Review Meeting

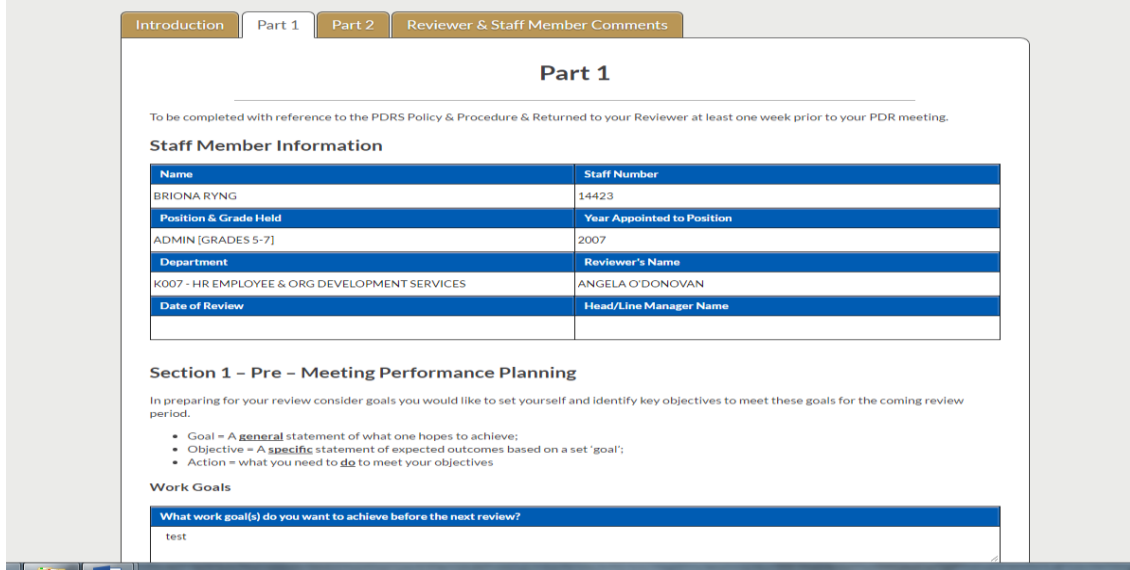

**Step 5:** After the meeting fill in Part 2 of the form. This forms a record of your review meeting. Share with reviewer

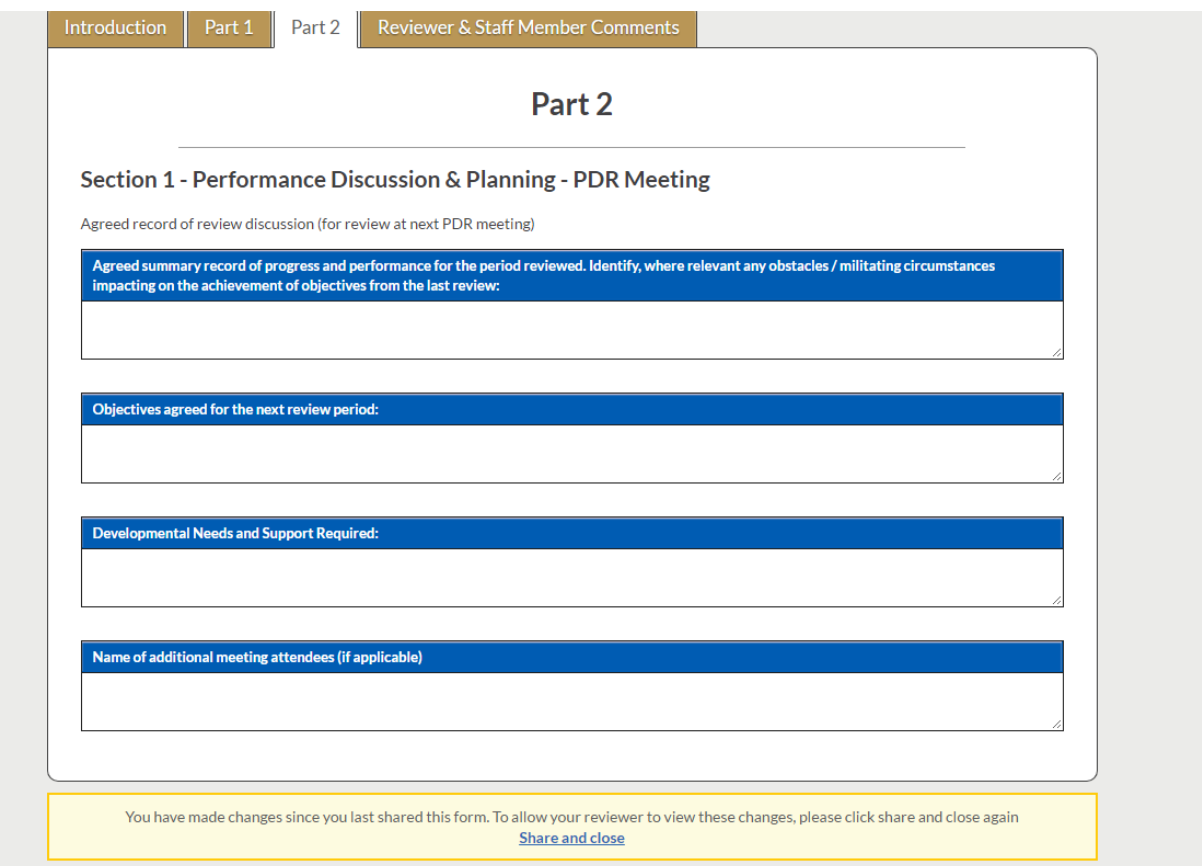

**Step 6:** There is an additional option to add any additional comments to the end of the form

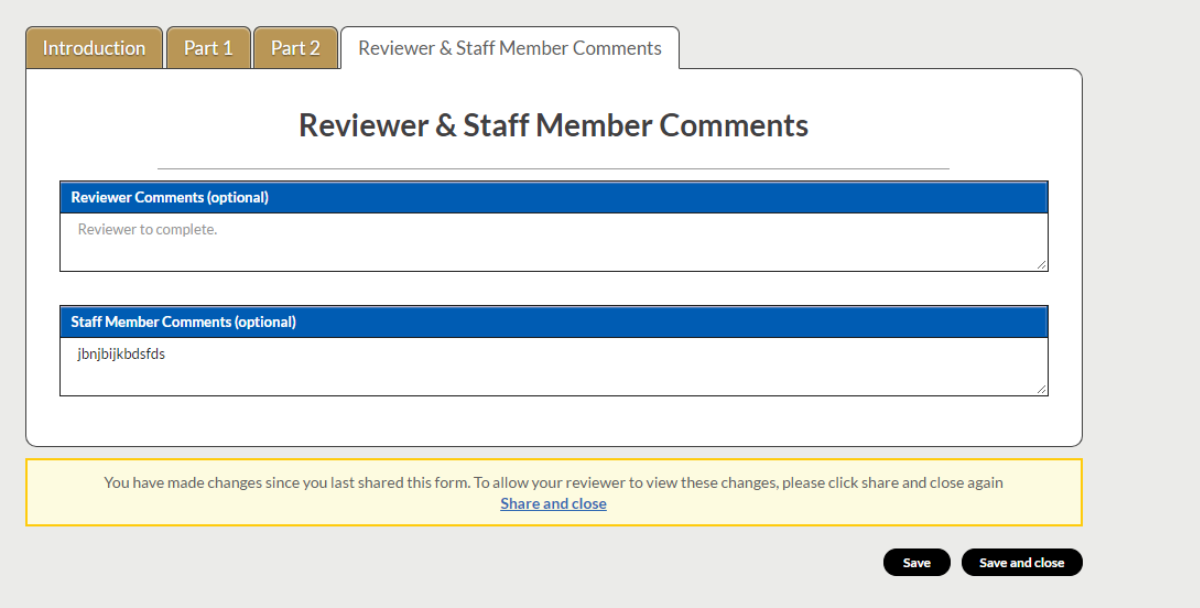

**Step 7:** Once both the reviewer and reviewee are happy with the contents of the form it can be saved and finalised. When you finalise your review form the content is locked and can no longer be changed. You can continue to view your finalised forms under 'My Reviews'

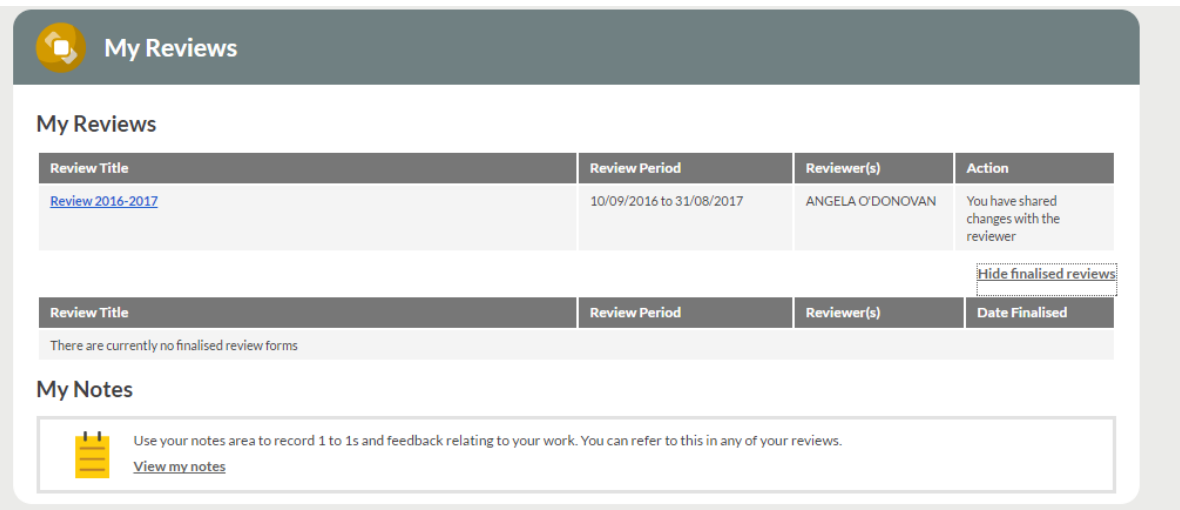